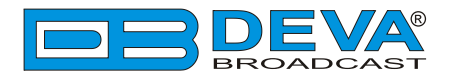

 $\sim$ 

## *Quick User Guide*

# **DB8008**

## Digital Silence Monitor with MP3 and IP Audio Backup Players

### **BEFORE YOU USE THIS PRODUCT**

In order to be able to enjoy all the benefits of owning your new DEVA product, please verify first that the latest software and firmware release were installed.

Visit **www.devabroadcast.com/downloads** for the most recent software and firmware downloads, prior the installation.

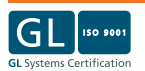

This Quick user guide will make the installation of **DB8008** quick and easy. Applying these principles, you can simplify the process and save yourself extra time and effort. **For more information about the Safety precautions and the Operating environment recommendations please refer to the User Manual.**

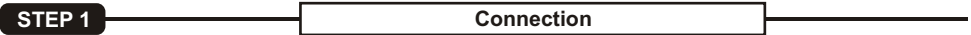

- 1. Install the unit on its operation place away from abnormally high RF Fields;
- 2. Before connecting the device to the power supply, make sure that the internal selector is in accordance with the mains supply at your location. DB8008 Power Supply Factory Settings are 115- 230V, 50-60Hz AC mains ;
- 3. The encoder has to be connected to the local network or Internet by cable with RJ-45 connector.

As only one input at a time can be managed by the encoder, please select the preferred signal source input - either analog or digital one:

ıt - either analog or digital one:<br>∙For **Analog audio** use a cable that ends with two standard XLR jacks to connect the analog signal source to the analog audio inputs of DB8008;

rce to the analog audio inputs of DB8008;<br>•For **Digital audio** use a cable that ends with standard XLR jacks to connect the AES/EBU signal source to the digital audio input of DB8008.

**STEP 2 Configuration** 

**DB8008** is controlled trough a build in WEB Server and a standard Web browser can be used to monitor its status or to make some adjustments.

To operate the device you need to know its IPAddress. In case you are not aware of it, you can use the Network discovery feature at Local networks (*Step 2.2*) or the front panel navigational menu (*Step 2.1*).

**STEP 2.1 Manual IP Identification**

- 1. Connect the device to the local network or to the Internet by LAN cable;
- 2. Using the Front panel navigational menu press "OK" button to enter the device Menu;
- 3. Using the navigational buttons find the **4. Network General** menu;
- 4. Ascreen containing information about the DHCP Mode and the IP Address of the device will appear.

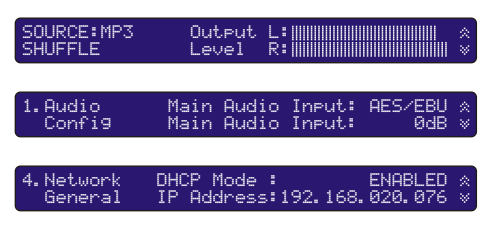

Open a new WEB Browser and enter the device IP address in the address field then press "Enter". A window that requires username and password will appear. Default values are username: *user* and password: *pass*.

**NOTE:** Due to the inability of some WEB Browsers to read the IP address format displayed on the screen of the device, the numbers included in the IP Address must be written without the leading zeros. For example: *192.168.020.068* must be written as *192.168.20.68*

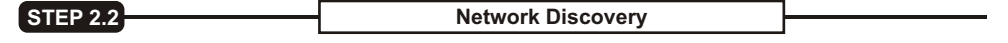

- 1. Open Advanced sharing settings by clicking the **Start button**, and then on **"Control Panel"**. In the search box, type **"network"**, click **"Network and Sharing Center"**, and then, in the left panel click **"Change advanced sharing settings"**.
- 2. Select your current network profile.
- 3. Click **Turn on network discovery**, and then click Save changes. If you're prompted for an administrator password or confirmation, type the password or provide confirmation.

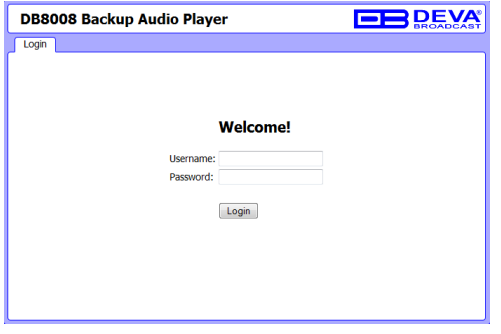

- 4. To access the device open a new Explorer bar and click on **Network**. If you have successfully enabled the network discovery option, the device will be displayed. Double click on **DB8008** will open a new WEB browser window acquiring username and password. Default values are username: *user* and password: *pass*.
- **NOTE:** If you have already enabled this function on your computer just open a new Explorer bar and click on **Network**. The device must be displayed. If not follow the instructions from Step 2.2.

#### **STEP 3 Main Window**

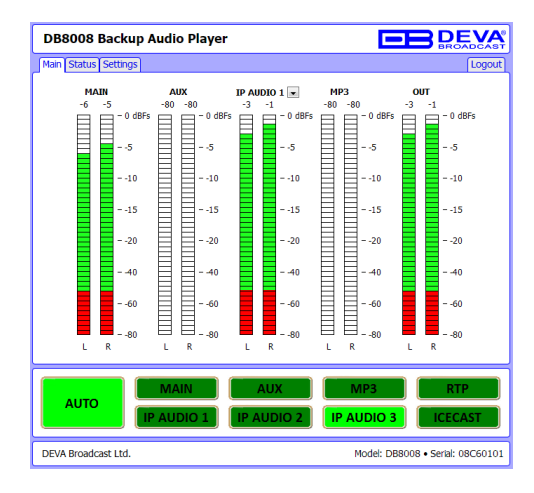

The Main Screen contains information about the Source Levels. You can easily select the preferred audio source by using the source selection buttons.

By selecting the interactive "AUTO" button DB8008 will automatically select audio source in accordance with the "Audio Backup Settings".

#### **STEP 4 Status Window**

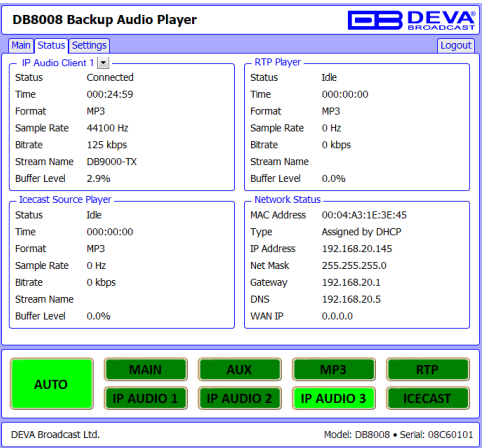

The STATUS page contains information regarding the current Network and IPAudio status of the digital silence monitor.

In the section Network Status you can see the MAC address and current IP address of the device, Network mask and Gateway and the method in which they are assigned. Here you can also see the DNS server.

Section IP Audio Client contains information on the available three audio sources, including: Status (Connected or Idle), Connection time, stream parameters and name. The drop-down menu allows easy status monitoring of the audio sources.

#### **STEP 5 Audio Settings Section**

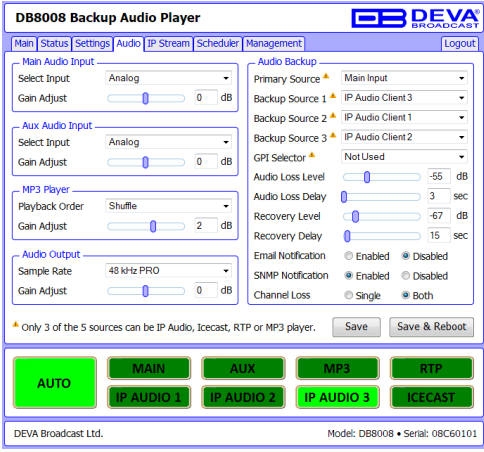

DB8008 has one main and three backup audio sources. If the audio signal of the main source disappears the device will switch to the first available backup source.

When the main audio signal is recovered DB8008 will automatically switch back to it. Depending on your needs the priority of the connections should be specified.

By default the Main Input is specified as Primary Source. The Audio Backup sources are assigned as follows: Aux Input, IP Audio Player and MP3 Player. The priority of the sources can be changed.

The Main Audio Input can be chosen from among AES/EBU, Analog, S/PDIF or Optical input.

Depending on your needs you can choose between two types of Audio Output - professional and consumer.

**NOTE:** Please have in mind that only 3 of the 5 sources can be IPAudio, Icecast, RTPor MP3 player

**STEP 6 IP Stream Settings Section**

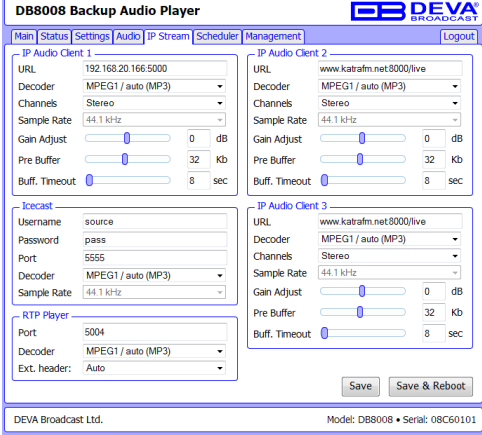

#### **IP Audio Player**

DB8008 has one main URL and two alternative Stream Audio Sources URL2, URL3. Switching between streams is immediate on audio loss. When current Stream is URL2 or URL3 and connection to URL1 is restored there will be an instantaneous switch back to URL1.

If the server does NOT use Port 80 you should enter URL and Port of the Encoder. For example 192.165.1.21**:2100**.

#### **RTPAudio Player**

Choose a port and decoder.

#### **Icecast Audio Player**

Choose a port and decoder. The username and password are used to secure the connection. Make sure to enter the same on both sides.

**NOTE:**  The selected players' decoders must match the settings of the encoder devices on the other side of the connection.

> *Please refer to the User manual for detailed information on how to configure and explore your device.*